# Using SAOImage ds9

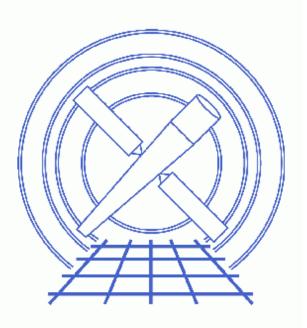

CIAO 3.4 Science Threads

# **Table of Contents**

- <u>Getting Started</u>
  - ♦ ds9 and XPA Versions
  - Using a newer version of ds9
- Coordinate Definitions: Image, Physical/Sky, Celestial, and WCS
- Command Line Arguments and Preferences
- Displaying an Event File in Different Coordinates
- <u>Using Multiple Frames</u>
- <u>The Analysis Menu</u>
  - A. Contours and the DSS
  - B. Locking Crosshairs
  - C. Using Analysis Scripts
- XPA: Public Access to Data and Algorithms
- <u>History</u>
- Images
  - Image in (x,y) binned by 16
  - Image in (detx,dety) binned by 4
  - ♦ <u>Using multiple frames</u>
  - ◆ <u>X-ray image with contours</u>
  - ♦ <u>X-ray and optical images with contours</u>
  - ♦ Images with contours and locked crosshairs

# Using SAOImage ds9

CIAO 3.4 Science Threads

## **Overview**

Last Update: 9 Jan 2007 - created Using a newer version of ds9 subsection

#### Synopsis:

The imaging application <u>SAOImage ds9</u> is distributed with CIAO as the default imager. Developed independently of the software, ds9 contains some CIAO–specific support.

In CIAO 3.3, basic support was added for version 4 of the ds9 region files, which have a slightly different format than the version 3 files. Users working with more complicated files, such as "composite" regions, may encounter problems. Refer to the <u>Libraries: regionlib section</u> of the CIAO 3.3 release notes for a comparison of the two formats.

#### Purpose:

To introduce a few of the key features used in CIAO analysis ranging from simple (e.g. defining preferences) to complex (e.g. use of the XPA messaging system).

#### Read this thread if:

you would like to learn to display and work interactively with ACIS and HRC imaging and grating event files.

#### **Related Links:**

- ds9 Reference Manual
- Chandra Coordinate Systems: Imaging document (PS, 25pp)
- Using CIAO Region Files thread

Proceed to the <u>HTML</u> or hardcopy (PDF: <u>A4 / letter</u>) version of the thread.

## **Getting Started**

Sample ObsID used: 1712 (ACIS-S, 3C 273)

File types needed: evt2; asol1

The preferences set in ds9 are stored in a file called \$HOME/.ds9.prf (see the section on <u>Command Line</u> <u>Arguments and Preferences</u>). It is possible that a .ds9.prf file created for a different version of ds9 may cause problems with the ds9 packaged in CIAO. To avoid a possible conflict, delete or rename this file before using ds9 in CIAO.

#### ds9 and XPA Versions

Since ds9 and XPA can both be used independently of CIAO, it is possible that your local system has a different version of installed than the one that is packaged with CIAO. Also, in order to run CIAO scripts from ds9, the imager must have been launched from a term window already running CIAO. For these reasons, we recommend that you make sure CIAO is running in the current window before beginning any analysis task using ds9 or XPA. Otherwise, incompatibilities between the imager and the commands in the thread may arise.

Here we show that the ds9 accessed from the term window changes after starting CIAO:

```
unix% which ds9
/opt/local/bin/ds9
unix% ciao
CIAO configuration is complete...
CIAO version : CIAO 3.4 Sunday, November 19, 2006
Proposal Toolkit version : Cycle 9 Sunday, November 19, 2006
bin dir : /soft/ciao/bin
unix% which ds9
/soft/ciao/ots/saord/ds9
```

The same applies to XPA:

```
unix% which xpaget
/opt/local/bin/xpaget
unix% ciao
CIAO configuration is complete...
CIAO version : CIAO 3.4 Sunday, November 19, 2006
Proposal Toolkit version : Cycle 9 Sunday, November 19, 2006
bin dir : /soft/ciao/bin
unix% which xpaget
/soft/ciao/bin/xpaget
```

Any CIAO thread that refers to ds9 and/or XPA assumes that the version being used is the one packaged with CIAO: ds9 v4.0b7 and XPA v2.1.4 for CIAO 3.4.

#### Using a newer version of ds9

When a CIAO release is being prepared, the most recent version of ds9 available is used in testing and then packaged with the software. Since updates to ds9 are released on a much shorter timescale than CIAO, users may wish to upgrade independently of CIAO to take advantage of new features and bug fixes.

If you wish to use a different version of ds9 than the one packaged with CIAO, please refer to this FAQ. It is not guaranteed that CIAO will work flawlessly with a newer release of ds9! It is *possible* that changes to the imager

may cause unexpected problems in the CIAO software.

#### **Known Issues**

In CIAO 3.4, the *Prism* and *ObsVis* GUIs will not image data if a newer version of ds9 is in the imager path.

# Coordinate Definitions: Image, Physical/Sky, Celestial, and WCS

There are a few terms needed to discuss coordinate systems:

- *Image:* image coordinates specify a location in an image. The lower, left pixel of the array will have the image coordinates (1,1). Coordinates increase to the right in x and up in y. Note that the lower left *corner* of the array will have coordinates (0.5,0.5).
- *Physical/Sky:* "sky" is shorthand for (x,y) coordinates, the system used most commonly in Chandra data analysis. Physical coordinates are the generalized system used by ds9. The sky coordinates of an event are defined as the point where an event crosses the imaginary tangent plane for a given pointing of the telescope's mirrors. This is calculated (by the CIAO tools <u>reproject events</u> and <u>acis process events</u>/<u>hrc process events</u>) from knowledge of the location of the event on the detector, the location of the detector in the observatory, and the pointing of the telescope. For Chandra data, the range of sky coordinates is 0.5:8192.5 for ACIS, 0.5:32768.5 for HRC–I, and 0.5:65536.5 for HRC–S.

When saving regions in ds9, use "Ciao" formatted regions to ensure total compatibility with the CIAO tools. "Ciao" format regions are saved in physical coordinates by default. The <u>CIAO and ds9 region</u> formats section of the <u>Using CIAO Regions</u> thread has a discussion on the ASCII region types available for use. If necessary, it is possible to convert region formats/coordinate systems by loading one type (e.g. ds9 format in celestial coordinates) and saving it in a different format/coordinate system (e.g. CIAO format in physical coordinates).

• *Celestial:* the celestial coordinate system is the standard method of measuring positions in the sky. The transformations from sky (x,y) to celestial (RA, Dec) are described at the end of the event file "columns" listing:

```
unix% <u>dmlist</u> acisf01712N002_evt2.fits cols
...cut...
8: EQPOS(RA) = (+187.2761) +TAN[(-0.000136667)* (sky(x)-(+4096.50))]
(DEC) (+2.0539) (+0.000136667) ( (y) (+4096.50))
```

The two systems are related by the <u>aimpoint</u> of the observation. When events are projected onto the celestial sphere, RA increases to the left (hence the minus sign in the definition) and Dec increases upward. In this example, the celestial coordinates of the reference pixel in degrees (J2000) are (187.2761,2.0539).

Although CIAO regions may be saved in celestial coordinates, only sexagesimal coordinates are currently supported (e.g. circle(17:46:14.065, -28:51:39, 1.0')). Since some tools are not yet able to transform from celestial to sky coordinates, we recommend using the physical format.

• *WCS:* the <u>World Coordinate System</u> (WCS) is a generalized name for the celestial coordinate system. The default celestial coordinate system in CIAO and ds9 is the J2000 system. A complete description of

#### Using SAOImage ds9 - CIAO 3.4

the WCS standard is given on the WCSTools home page.

As described above, the (x,y) coordinate system is related to the celestial coordinate system by specifying the (RA, Dec) of a reference pixel in the file's header. It is sometimes necessary to edit these header keywords to improve upon Chandra's pointing accuracy. For more information, see the <u>Aspect caveats</u> and the <u>Improving the Astrometry of your Data: Correct for a Known Processing Offset</u> thread.

For a detailed discussion of the relationships between Chandra instrument coordinate systems, see the <u>Chandra</u> <u>Coordinate Systems: Imaging</u> document (PS, 25pp).

## **Command Line Arguments and Preferences**

Command line arguments may be used to perform a task when opening the application. For example, to specify log scaling when loading an event file:

| unix% ds9 acisf01712N002_evt2.fits | -log |
|------------------------------------|------|
|------------------------------------|------|

A more involved example overlays a region onto the file, sends the image to the printer, and then closes ds9:

unix% ds9 acisf01712N002\_evt2.fits -region sources.reg -print -exit

A short list of the available command line arguments can be found by typing "ds9 --help" in a term window. Detailed descriptions of the arguments are available from the <u>Command Line Options</u> section of the ds9 manual.

Preferences are user-defined default settings accessed from the "Edit -> Preferences" menu. Dozens of settings are available for modification, such as:

- color scale
- display buffer size
- window layout
- region shape
- analysis file (see the <u>Using Analysis Scripts</u> section)

Most of the options are self-explanatory, but there is more information on each in the <u>Preferences</u> section of the ds9 manual. Note that under the "Information Panel" is an option to display "Detector" coordinates. This *does not* refer to the Chandra detector coordinates (i.e. det or tdet).

If these settings are changed and "Save Preferences" is chosen, the preferences are written to /home/username/.ds9.prf. The next time ds9 is started, this file is read and the preferences are used.

*Important:* as mentioned before, the preference files are generally not backward-compatible. This means a .ds9.prf created by a newer version of ds9 may react badly with the ds9 packaged in CIAO. Please reference the <u>Preferences</u> section of the ds9 manual for information on avoiding this problem when supporting multiple versions of ds9.

## **Displaying an Event File in Different Coordinates**

The most direct way of checking quality and content of an event file is to view it in ds9:

unix% ds9 acisf01712N002\_evt2.fits &

The imager will display a 1k x 1k array of pixels by default (this may be changed in the <u>preferences</u>). The typical Chandra image will need to be binned to see the entire field of view. Using the "Bin" button or menu, try a binning factor of 16. If the Scale is also set to "Log", the image should look like <u>Figure 1</u>

ds9 also has the ability to display any of the other columns stored in the event file, although it is only meaningful to use one of the spatial vector columns. In order to display the file in other coordinates, use the "Bin  $\rightarrow$  Binning Parameters" menu to select the two columns to display. To create an image in detector coordinates (detx,dety), select them from the "Bin Columns" menus. Change "Bin Factor" to 4, select the "or center of data" button, and click "Apply". Figure 2 for shows the results.

Displaying the event file in detector coordinates reveals details about how the observation was done. Bad columns (removed in the level=2 event file, so not visible here) are displayed as dark lines and point sources appear as limb–brightened squares due to the telescope <u>dither</u>. This demonstrates the value of dithering the telescope; instrumental artifacts are blurred, providing more regular coverage across the field.

Alternatively, one can display an event file in specific coordinates when calling ds9 from the command line. The syntax is *similar* to the CIAO binning syntax:

```
unix% ds9 "acisf01712N002_evt2.fits[bin=detx,dety]" &
```

The file is loaded into ds9 and displayed in detector coordinates.

## **Using Multiple Frames**

ds9 allows the simultaneous viewing of multiple images through the use of frames, which are memory areas used to store images for viewing.

There are two ways to create multiple frames:

1. Specify all the filenames when starting ds9:

unix% ds9 acisf01712N002\_evt2.fits -cmap b -log ../../315/primary/acisf00315N002\_evt2.fits \ -cmap b -log /data/1838/primary/acisf01838N001\_evt2.fits -cmap b -log &

Notice that the pathnames may be relative or absolute. Issuing this command created Figure 3 100.

2. Use the "Frame -> New Frame" menu option. This process can be repeated to create as many frames as desired. The event files are then loaded into the frames from the "File -> Open..." dialog box.

Displaying multiple images can be helpful when trying to compare them. Images may be displayed side-by-side using the "Tile Frames" option or sequentially using the "Blink Frames" option, both found in the "Frame" menu. If the WCS info is defined for each system (or if they have the same image pixel scale), use "Frame -> Match Frames" to align them for comparison.

## The Analysis Menu

The "Analysis" menu has several features which are useful in the analysis of Chandra data. The following examples illustrate how to apply contours, retrieve Digital Sky Survey data, perform comparative analysis of the two datasets, and define custom analysis functions. There is information on each of the commands used in these examples in the ds9 manual:

- <u>Contours</u>
- Digital Sky Survey
- Crosshair Mode
- Analysis

Each of the following examples assumes that an event file has been loaded into ds9:

|       | a] == 0 | a a d a f 0 1 7 1 2 M 0 0 2 |            | 1.0.00 | c  |
|-------|---------|-----------------------------|------------|--------|----|
| uutx@ | asy     | acisf01712N002_             | _evuz.iius | -10g   | čε |

#### A. Contours and the DSS

To apply contours to the data, pull up the "Contours" window from "Analysis –> Contours Parameters". There are four parameters to adjust: the number of contours ("Contour Levels"), the smoothness of the contours, the flux at the lowest contour, and the flux at the highest contour. The flux at each contour is displayed in the "Levels" portion of the window. Be sure to click "Generate" whenever an adjustment is made to the contour parameters; this will recalculate the levels to be applied to the image.

In this example, four levels were created for the flux limits 5 to 365 at a smoothness of 5. Figure 4 to shows the "Contours" window and the resulting contours on the image. Smoothing the contours can make the number of contours displayed less than the number generated.

It is also possible to access Digital Sky Survey (DSS) optical images matching your observation via ds9. The "DSS Server" window allows you to retrieve an optical image of the field of your observation and load it into a new frame. The default retrieval image size and (RA,Dec) is equal to the size and center of the field currently displayed. You may also want to use the menus in the "DSS Server" dialog box to select a different server for quicker access from your location. In this example, *none* of the values determined by ds9 were changed before clicking on "Retrieve".

To overlay the X-ray contours on the optical image:

- 1. Select the frame with the X-ray data in it.
- 2. Use "Frame -> Match Frames -> WCS" to align the two images.
- 3. To copy the contours, open the "Contours" dialog again and select "Copy" from the "Edit" menu. Leave the window open, as it is needed in a future step.
- 4. Select the frame with the optical data in it.
- 5. Using the "Edit" menu of the "Contours" dialog, select "Paste -> WCS"
- 6. Adjust the parameters in the "Contours Parameters" dialog box that pops up, if desired, then click "Ok". In this example, the contour color was changed from green to red.

The final product should look similar to Figure 5 7. Adjust the contrast and the jet is identifiable in both the xray and optical image, extending a few arcseconds to the southwest (lower right).

This image is used as the starting point for the next example (<u>Locking Crosshairs</u>), so do not exit ds9 if you are planning on continuing in the thread.

#### **B. Locking Crosshairs**

Having WCS defined for two images can be valuable in their simultaneous analysis, as shown in the <u>previous</u> <u>section</u> where the images were matched via WCS. This information, combined with the "locking crosshairs" feature in ds9, can be used to examine the same region is several frames simultaneously.

Starting from the previous example, change the cursor to crosshair by means of the "Edit" menu. To lock the crosshairs into the same coordinate system for correlating features between the two images, go to "Frame -> Lock Crosshairs -> WCS". After locking crosshairs and zooming in on the central portion of the image, the display looks like Figure 6  $\frown$ .

### C. Using Analysis Scripts

The "Load Analysis Commands..." function allows the user to define menu items which call scripts. The displayed file (and optionally regions) are exported to the script which is executed, returning the results to a ds9 text window.

This process requires two things: an analysis file which defines the menu item and the script which is called by the menu item. An <u>S-Lang</u> script is used for this example, but any type of script is possible.

#### • Analysis File:

Multiple menu items may be defined in a single analysis file. For each analysis menu item, four things must be given:

```
Menu label to be used
A space-separated list of file templates
Command type [menu | bind <event>]
The command line for the analysis program
```

This is described in more detail in the <u>Analysis section</u> of the ds9 manual. The analysis file used in this example also includes a comment line:

```
#Define a menu item to call "script.sl"
Get Counts in Regions
*.fits *.fits.gz
menu
/workingpath/script.sl $filename $regions(source,ciao) $regions(background,ciao) | $text
```

where "/workingpath" is the path to the script, which may be necessary, depending on your local setup. To define the menu item, create an analysis file containing this text. For this example, the file is saved as ciao.ds9:

```
unix% cat ciao.ds9
#Define a menu item to call "script.sl"
Get Counts in Regions
*.fits *.fits.gz
menu
script.sl $filename $regions(source,ciao) $regions(background,ciao) | $text
```

The final line defines the script's three input fields:

- ♦ \$filename the name of the event file
- ♦ \$regions(source,ciao) the source regions defined, in CIAO format
- ♦ \$regions(background, ciao) the background regions defined, in CIAO format

The script output is sent to *\$text*, which will appear in a new ds9 window. More information on the analysis file variables is given in the <u>Analysis section</u> of the ds9 manual.

*This analysis file can also be loaded automatically when ds9 is launched.* To do so, either supply the pathname in the <u>preferences</u> or rename the file .ds9.ans and keep it in your home directory.

• Script:

The integration of S-Lang into CIAO has been greatly extended and improved with CIAO 3.0, so it is no longer necessary to download the OTS ("off the shelf") package in order to obtain the S-lang interpreter, slsh:

unix% which slsh /soft/ciao/bin/slsh

The first line of the script looks like this:

#### #!/usr/bin/env slsh

Since slsh is in the path when CIAO is started, as shown by the "which slsh" command above, env will be able to find it without specifying an absolute path in the script.

## **XPA: Public Access to Data and Algorithms**

X Public Access (XPA) is a messaging system which provides communication between Unix programs. XPA allows users to interact with ds9 and CIAO through a set of access points; access points are simply keywords that allow command-line interaction with the application. The two most common actions are retrieving information (xpaget) and issuing commands (xpaset). For more information, see the <u>XPA Messaging System</u> page and the <u>XPA Access Points</u> section of the ds9 manual. As a general rule, functions which are available in the ds9 <u>GUI</u> can be accessed through XPA.

For comparison, consider getting the crosshair coordinates from ds9 and inputting them to <u>dmcoords</u> (e.g. to find the off-axis angle). First, load the event file:

#### unix% ds9 acisf01712N002\_evt2.fits &

and mark the desired point with the crosshairs. Recall that the "Edit" menu is used to change the cursor. Using the <u>csh (or tcsh) shell</u>, the analysis could be done as follows:

unix% xpaget ds9 crosshair physical 4101.375 4066.5 unix% set x = `xpaget ds9 crosshair physical | cut -d" " -f2` unix% set y = `xpaget ds9 crosshair physical | cut -d" " -f3` unix% dmcoords infile=acisf01712N002\_evt2.fits asolfile=pcadf077378077N002\_asol1.fits opt=sky x=\$x y=\$y

The set commands are added to show the utility of xpaget; the values could simply be given directly to dmcoords as "x=4101.375 y=4066.5". The results are stored in the dmcoords parameter file:

```
unix% plist dmcoords
Parameters for /home/username/cxcds_param/dmcoords.par
         infile = acisf01712N002_evt2.fits Input dataset/block specification
# Position of photon in different coord systems
        chip_id = 7
                                       Chip ID number
          chipx = 189.0798128897544 Chip X [pixel]
          chipy = 389.9706842765111 Chip Y [pixel]
          tdetx = 4106.079812889754 TDETX [pixel]
          tdety = 2091.970684276511 TDETY [pixel]
           detx = 4067.131529566298 FPC X [pixel]
           dety = 4104.326785380114 FPC Y [pixel]
      x = 4101.375
y = 4066.5
logicalx = 4101.375
logicaly = 4066.5
X coordinate in binned image [pixel]
Y coordinate in binned image [pixel]
            ra = 12:29:06.106 RA [deg or hh:mm:ss]
dec = +02:02:59.16 Dec [deg or dd:mm:ss]
          theta = 0.24922680928807 Off axis angle [arcmin]
            phi = 165.0773381742928 Azimuthal angle [deg]
          order = 0
                                       Grating order
  .etc...
```

The point at (4101.38,4066.5) has an off-axis angle of 0.25 arcmin.

To calculate the crosshair coordinates in degrees or sexagesimal format using XPA directly:

```
unix% xpaget ds9 crosshair wcs
187.27543 2.049769
unix% xpaget ds9 crosshair wcs sexagesimal
12:29:06.104 +02:02:59.17
```

The two methods give identical results. Note that to get (RA,Dec) in degrees with dmcoords, it is necessary to set celfmt=deg and re-run the tool.

## History

- 23 Dec 2004 updated for CIAO 3.2: version of ds9
- 23 Mar 2005 updated contours images to match ds9 v3.0b9
- 19 Dec 2005 updated for CIAO 3.3: ds9 v4.0b7 is packaged with CIAO 3.3, ds9 v4.0 region format is slightly different than v3.0; getcounts.sl has not yet been updated for CIAO 3.3/ds9 v4.0
- 01 Dec 2006 updated for CIAO 3.4: CIAO version in screen output

09 Jan 2007 created Using a newer version of ds9 subsection

Image 1: Image in (x,y) binned by 16

| -                                                 |                           |                | SAO           | Image         | ds9            |               |     |       |        |              |
|---------------------------------------------------|---------------------------|----------------|---------------|---------------|----------------|---------------|-----|-------|--------|--------------|
| <u>F</u> ile <u>E</u> dit                         | Fra <u>m</u> e <u>B</u> i | n <u>Z</u> oom | <u>S</u> cale | <u>C</u> olor | <u>R</u> egion | <u>A</u> naly | sis |       |        | <u>H</u> elp |
| File       acisf01712N002_evt2.fits         Value |                           |                |               |               |                |               |     |       |        |              |
| File                                              | Edit                      | Frame          | Bin           | Zo            | oom            | Scale         |     | Color | Re     | gion         |
| linear log                                        | g squared                 | sqrt           | hist ed       | qu mir        | nmax 9         | 9.5%          | 99% | 98%   | zscale | zmax         |
|                                                   |                           |                |               |               |                |               |     |       |        |              |

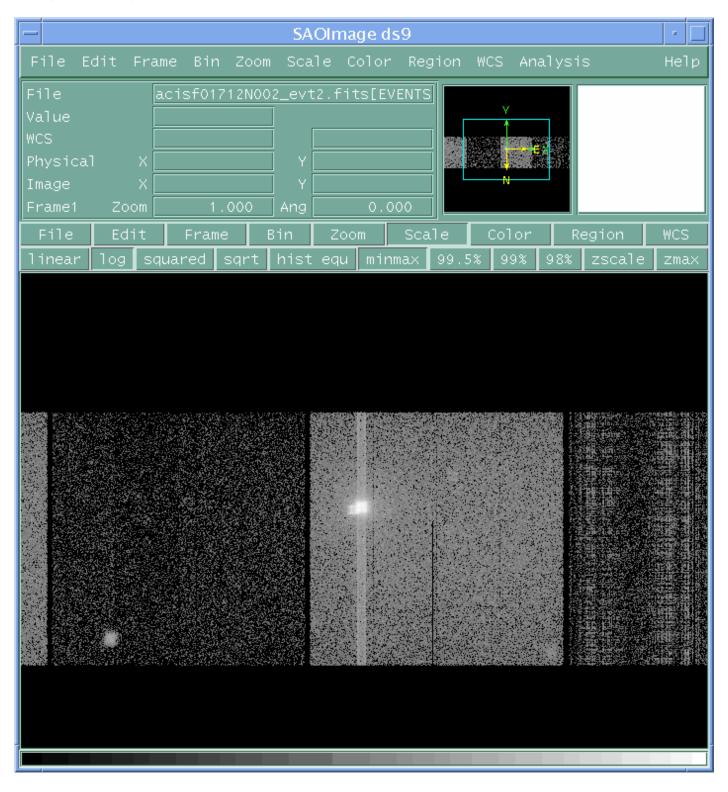

Image 2: Image in (detx,dety) binned by 4

An image of the observation in detector coordinates binned by 4. The instrumental features are apparent since these coordinates are unaffected by the dither.

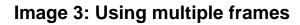

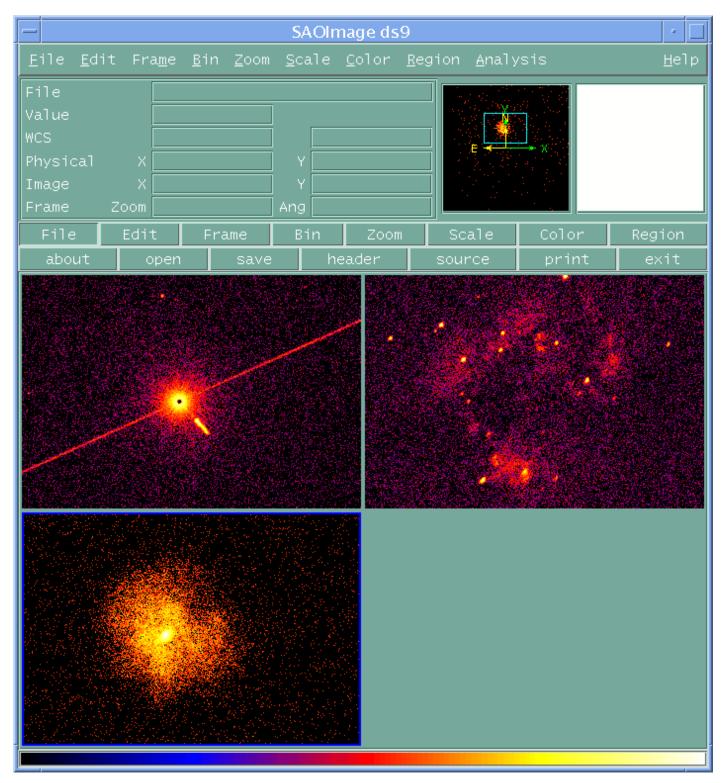

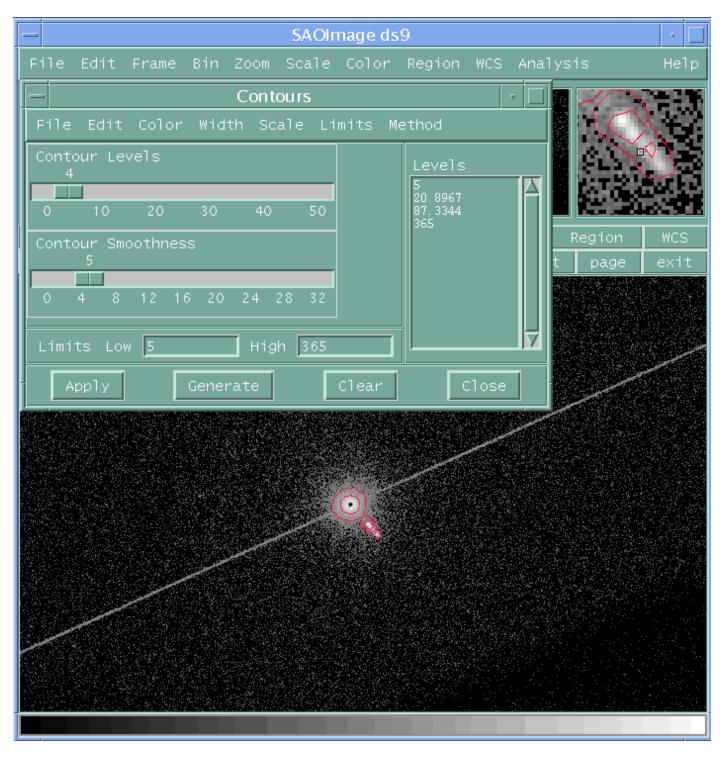

Image 4: X-ray image with contours

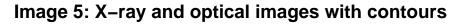

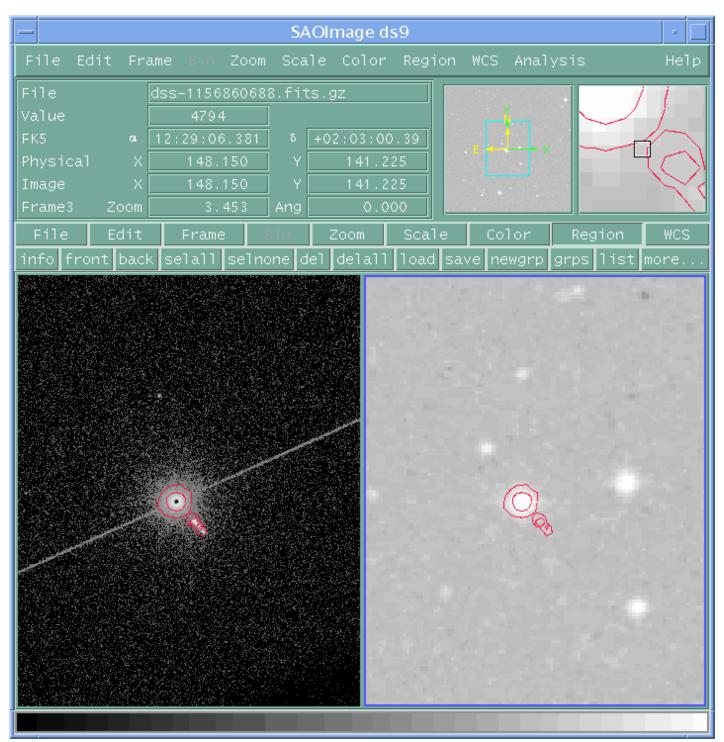

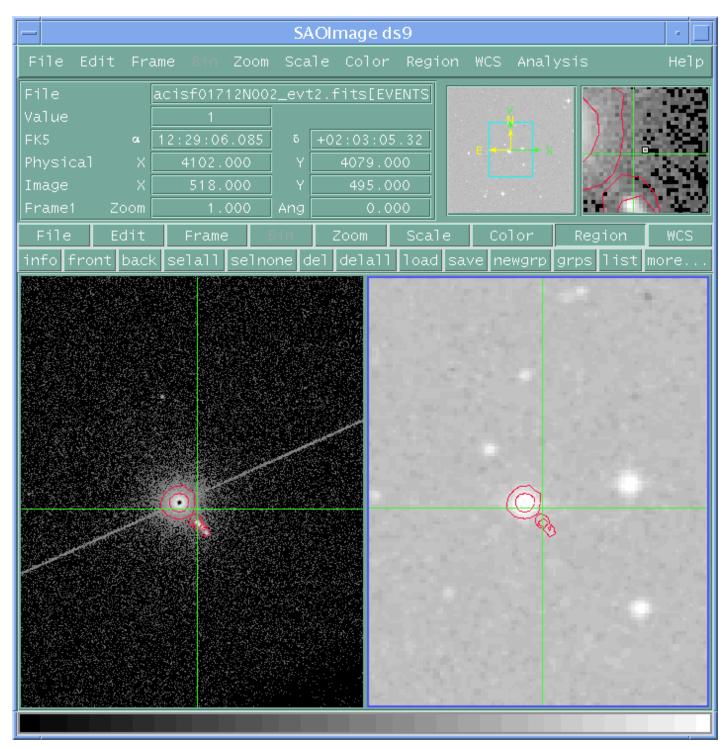

#### Image 6: Images with contours and locked crosshairs